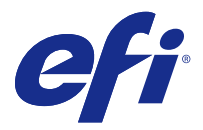

# Customer Release Notes Fiery Color Profiler Suite, v4.9.4

This document contains important information about this release. Be sure to provide this information to all users before proceeding with the installation.

**Note:** The term "Color Profiler Suite" refers to the Fiery Color Profiler Suite in this document.

If you have a previous version of Color Profiler Suite and your Software Maintenance and Support Agreement (SMSA) is current, the Updater notifies you of this new version and allows you to upgrade. If your SMSA is out-ofdate, you are not notified, but you can run the Updater (by selecting Help > Check for Updates in the main window) to renew your SMSA and then upgrade.

## What's new in this version

This version of Fiery Color Profiler Suite introduces new features.

**Note:** This version of Fiery Color Profiler Suite requires a new license. If you are currently running a 4.x version and your Software Maintenance and Support Agreement (SMSA) is current, then Fiery Color Profiler Suite downloads the latest license automatically from the EFI licensing server. To renew the Fiery Color Profiler Suite SMSA, contact your Fiery reseller and provide the SMSA renewal part number 100000006105.

**•** Various issues from Fiery Color Profiler Suite v4.9.3 are fixed.

## System requirements

To run Color Profiler Suite, your Windows or Mac OS X computer must meet the following minimum requirements.

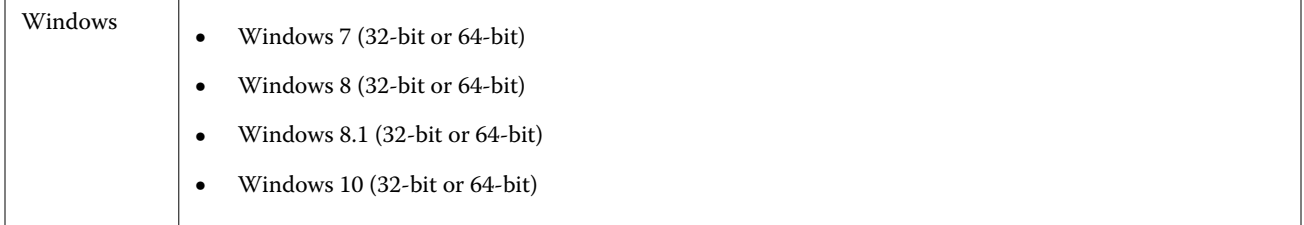

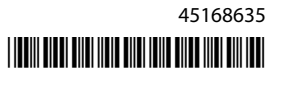

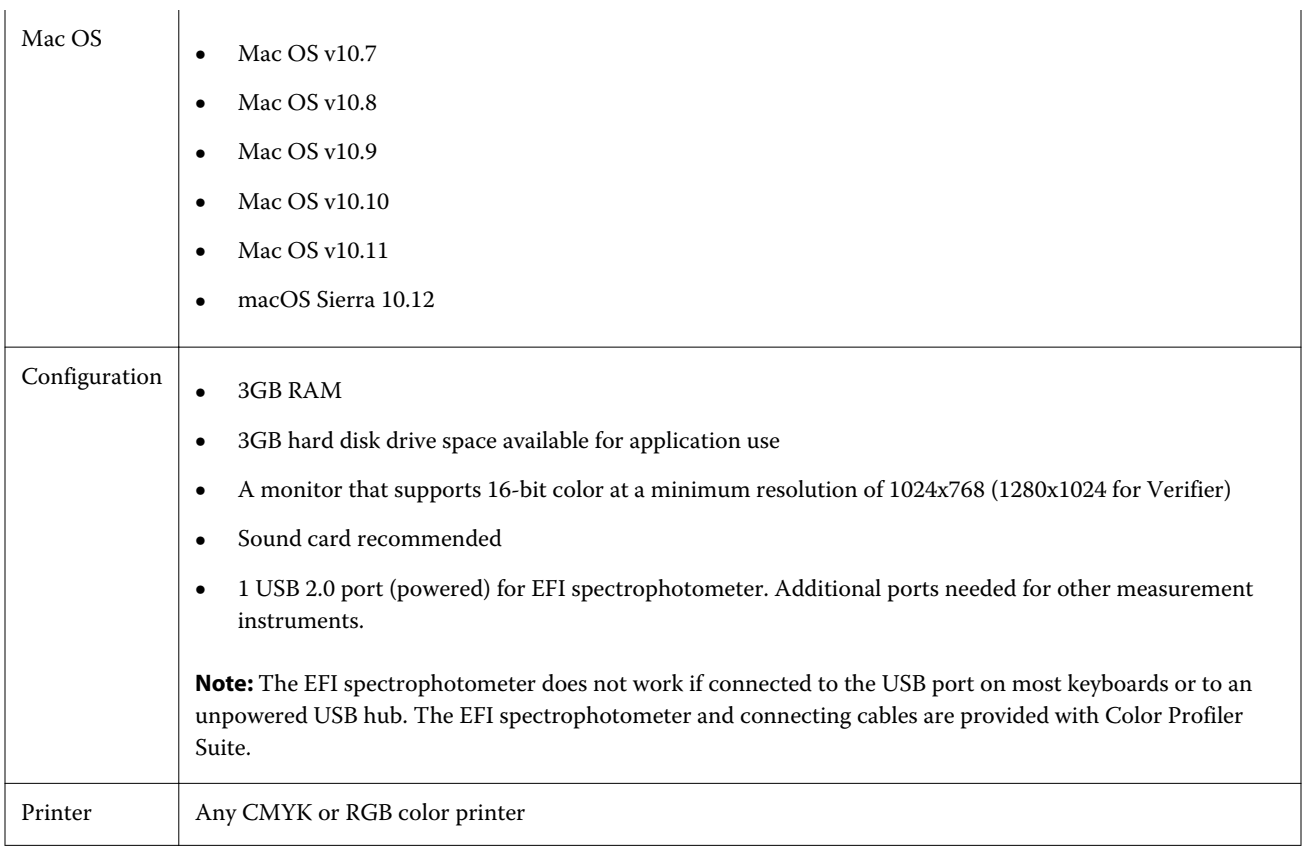

## Issues fixed in v4.9.4

## **Updating Fiery Color Verifier creates duplicate preset entries**

If you update Fiery Color Profiler Suite v4.9.1 to v4.9.3 on either a Windows or Mac OS computer, duplicate and extra reference presets are created. These extra presets can be deleted to clean up the preset list.

## **Fiery Color Verifier stops responding**

If, in Fiery Color Verifier Preferences you clear the Display print settings dialog check box, print a chart from Fiery Color Verifier, and then click Cancel in the measurement window, Fiery Color Verifier stops responding.

## Known issues for v4.9.4

#### **Printer matcher may not work with some custom media loaded in certain trays**

If you are trying to create matching profiles with custom media, and the measurement charts fail to print, causing a media size mismatch error, switch to a different tray or use a standard size of media.

#### **Techkon SpectroDens device is not detected**

When connecting Fiery Color Profiler Suite to a Fiery server that supports the Techkon SpectroDens device, if the device is not detected on the Windows computer, make sure that all the Windows updates have been installed and re-install Fiery Color Profiler Suite after installing Windows updates.

#### **Profile Editor may crash using the Node index text field on Mac OS**

If Profile Editor stops working when you are using the Node index text fields in the Node Edit window on a Mac OS computer, use the sliders instead.

#### **Network connection configuration for KM FD9**

If you have issues using the KM FD9 spectrophotometer to measure patch pages, try connecting your client computer and the KM FD9 Ethernet cables to the same network switch.

## Color Profiler Suite main window

#### **Navigation buttons are hidden**

If you change the scaling on a Windows 10 computer for the text, apps, and other items, you may find that the navigation buttons in Color Profiler Suite windows are hidden.

#### Calibration

#### **No check mark on patch pages for CMYK+**

When you measure patch pages for recalibration in CMYK+ mode, no check mark is displayed in the user interface to indicate that a row of color has been successfully measured.

#### Measurement instrument

#### **USB connection from KM FD9 fails on Mac OS X**

When the KM FD9 spectrophotometer is connected by USB to a Mac OS X computer running Mac OS X 10.11 or 10.12 software, Fiery Measure fails to measure. As a workaround, use an Ethernet connection.

#### **(Mac OS) Color Profiler Suite stays in Demo mode with licensed instrument**

If you start Color Profiler Suite on Mac OS in fully licensed mode with a licensed measurement instrument connected, connect another measurement instrument that is not licensed, and then disconnect the licensed measurement instrument, Color Profiler Suite enters Demo mode. If you then reconnect the licensed measurement instrument, Color Profiler Suite stays in Demo mode. You must restart Color Profiler Suite to return to fully licensed mode.

#### **(Mac OS) The iO table is not recognized after reconnection**

With Color Profiler Suite running on Mac OS with an iO table connected, if you disconnect and reconnect either the iO table or the spectrophotometer, the iO table is no longer recognized. You must disconnect the power from the iO table and then reconnect to resume using the iO table with Color Profiler Suite.

You may observe this issue if you purchased your iO table prior to 2013.

#### **ES-2000 measurement errors**

If you receive measurement errors when using the ES-2000 with the ruler (the Use Ruler setting is on), make sure the measurement page is positioned correctly. Position the measurement page on the backup board so that the first strip to be measured is closest to the retaining clip. Place the ruler on top of the page so that only the first strip is seen. As you finish measuring each strip, move the ruler over to reveal the next strip.

To see a picture of the correct placement, click the Show me how link in the page measurement screens of Printer Profiler.

#### **Windows**

#### **Profile name is garbled**

If you save a profile with a description that contains non-ASCII characters (for example, Japanese characters), the description may be garbled when viewed in an application running on Windows 7 or Windows 8, because the description is displayed as ASCII characters.

## Printer Profiler

#### **Calibration correction fails to display**

G7 Calibration correction fails to display in Command WorkStation when calibration goals are being viewed.

#### **Extended Gamut Profiles created on iGen5 produce artifacts**

When you create a profile for CMYK+O, CMYK+G, or CMYK+B color space on the iGen5 and observe undesirable artifacts in images, try creating a new profile in a PDF workflow to use the latest extended gamut profiling engine.

#### **Fiery server connection**

If the connection to the Fiery server is interrupted while Printer Profiler is printing or saving to it, you may experience unexpected results.

# Profile Editor

### **(Mac OS) Saving a profile**

On Mac OS v10.7 and v10.8, if you save a profile in Profile Editor, enter 2-byte characters in any field, and press the Return key, the characters are not validated. To validate characters that you type, press the Tab key instead.

## Verifier

#### **User name with 2-byte characters**

Verifier does not run correctly if you are logged in to your computer with a user name that contains 2-byte characters. You must log in as a user with a name that does not contain 2-byte characters.

#### **UTF8 characters not supported**

Verifier cannot open a profile if the file name contains UTF8 characters.

# Color Verification Assistant

#### **Viewing test data in Verifier**

If you click the link to view test data in Verifier, the data is not displayed if Verifier is already open. You must close Verifier and click the link again.

In Color Verification Assistant on an operating system configured for double-byte characters, the link to view test data in Verifier yields an error and does not display the data.

## Auto Verifier

#### **CMYK Source Profile setting for test pages**

In Auto Verifier, if you enable auto verification for a Fiery server that has a default setting for CMYK Source Profile set to Bypass Conversion (or if you select a server preset or virtual printer with this setting), the test page is not printed. You must set CMYK Source Profile to a specific profile.

## Help

#### **Online Help in Verifier main window (IE)**

If you open the online Help in Verifier and your default browser is Internet Explorer, you must first set Internet Explorer security settings to allow it to open ActiveX content. Otherwise, the Help is not displayed.